# **ПРОГРАММНЫЙ КОМПЛЕКС «КАСПИЙ» ОБЕСПЕЧЕНИЕ КОНТРОЛЯ ТЕРРИТОРИАЛЬНОГО ОБЪЕКТА ОТ НЕСАНКЦИОНИРОВАННОГО ДОСТУПА**

# **Руководство администратора**

Листов 26

Смоленск 2021

#### **Аннотация**

Настоящий документ является руководством администратора программного комплекса «Каспий» и содержит сведения, необходимые для правильного использования и обслуживания программного комплекса.

Руководство администратора является обязательным руководящим документом для администратора программного комплекса. Администратор является лицом, ответственным за правильное функционирование изделия. Обслуживающий персонал (администратор, оператор и т.п.) может быть допущен к работе с программным комплексом «Каспий» после изучения настоящего руководства в полном объеме. Обслуживающий персонал обязан строго руководствоваться данным документом.

# Содержание

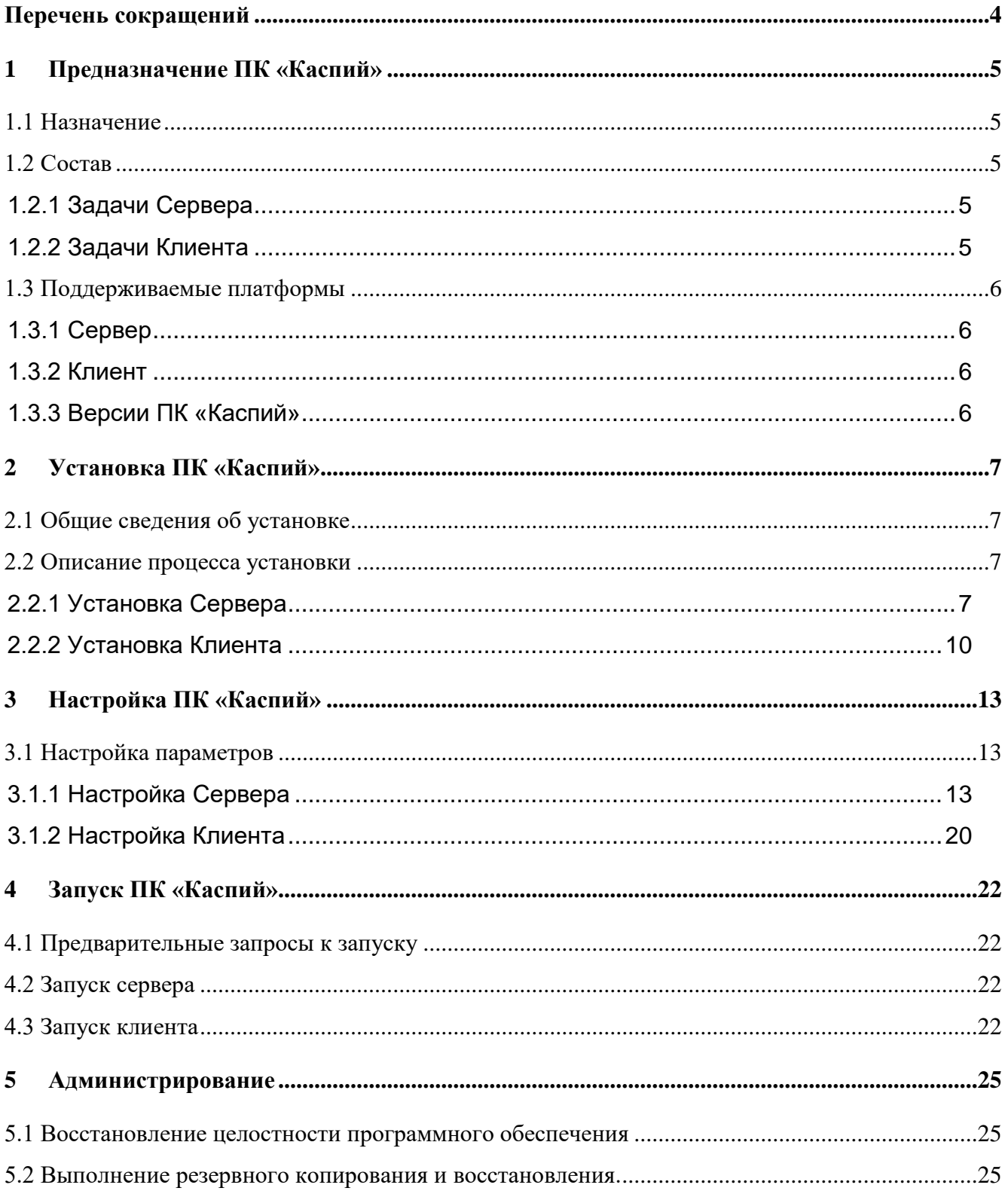

## **Внесенные изменения**

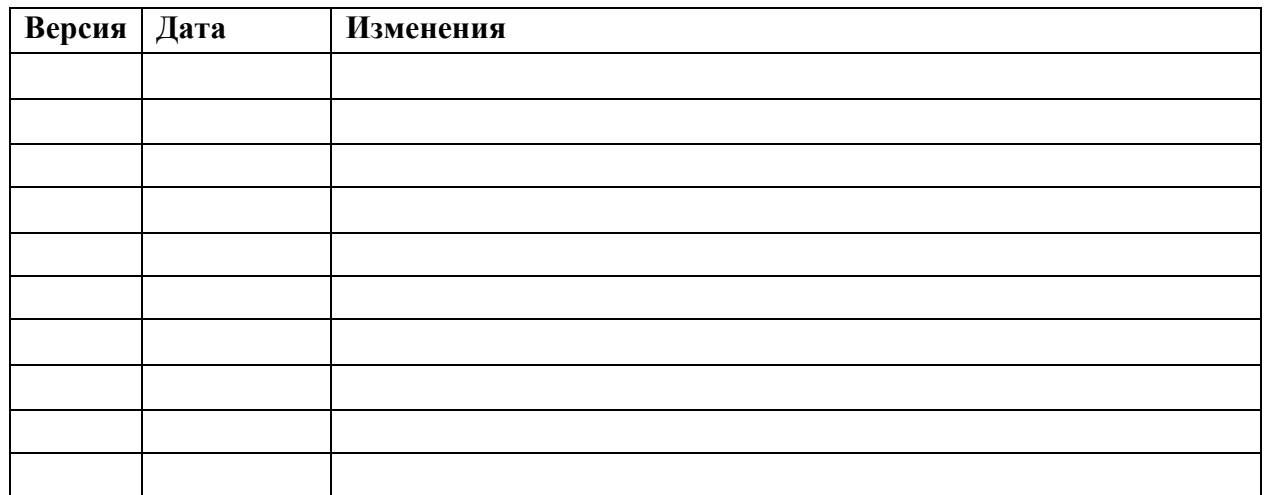

## **Перечень сокращений**

<span id="page-3-0"></span>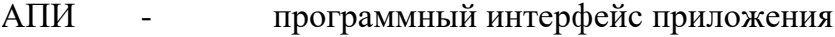

- АПК аппартно-программный комплекс
- АРМ автоматизированное рабочее место
- ПК программный комплекс
- ПО программное обеспечение

## **1 Предназначение ПК «Каспий»**

### <span id="page-4-0"></span>**1.1 Назначение**

<span id="page-4-1"></span>ПК «Каспий» – программный комплекс, предназначенный для обеспечения контроля и защиты территориального объекта от несанкционированного доступа.

#### **1.2 Состав**

<span id="page-4-2"></span>ПК «Каспий» состоит из двух программных модулей, один из которых выполняет роль Сервера, а второй – Клиента (АРМ оператора).

<span id="page-4-3"></span>Сервер и Клиент могут располагаться на разных компьютерах, но в рамках одной локальной сети.

### **1.2.1 Задачи Сервера**

- реализует АПИ для подключения АПК (первого типа<sup>1</sup>) ) сторонних производителей, осуществляющих поиск несанкционированных внешних объектов;
- реализует АПИ для подключения АПК (второго типа<sup>2</sup>) ) сторонних производителей, реализующих меры воздействия на несанкционированные внешние объекты;
- выбор объектов из найденных несанкционированных внешних объектов (АПК первого типа) для оптимального использования АПК второго типа;
- реализует АПИ для АРМ оператора.

### <span id="page-4-4"></span>**1.2.2 Задачи Клиента**

l

- отображение процессов, возникающих в серверном модуле;
- управление процессами в серверном модуле.

<sup>1</sup> АПК первого типа – комплексы, включающие устройства, обнаруживающие внешние объекты, например, радары, пеленгаторы, видеокамеры.

<sup>&</sup>lt;sup>2</sup> АПК второго типа – комплексы, включающие устройства, подавляющие обнаруженные объекты.

### <span id="page-5-0"></span>**1.3 Поддерживаемые платформы**

### **1.3.1 Сервер**

<span id="page-5-1"></span>Серверный модуль ПК «Каспий» функционирует на операционных системах: Microsoft Windows 10 x64, Microsoft Windows Server 2008 R2 x64, Microsoft Windows Server 2012 R2 х64, Linux x64.

## **1.3.2 Клиент**

<span id="page-5-2"></span>Клиентский модуль ПК «Каспий» функционирует на операционной системе: Microsoft Windows 10 x64.

## <span id="page-5-3"></span>**1.3.3 Версии ПК «Каспий»**

Линейка ПК «Каспий» представлена в трех версиях:

- 1.3.3.1 «Каспий-Север» русскоязычная версия с возможностью доступа одного клиента;
- 1.3.3.2 «Каспий-Юг» англоязычная версия с возможностью доступа одного клиента;
- 1.3.3.3 «Каспий-Восток» мультиязычная версия с возможностью одновременного доступа нескольких клиентов.

## **2 Установка ПК «Каспий»**

## <span id="page-6-0"></span>**2.1 Общие сведения об установке**

<span id="page-6-1"></span>В составе ПК «Каспия» имеются два дистрибутива отдельно для каждого программного модуля.

Для модуля Сервер файл дистрибутива называется kaspy\_server\_install.exe.

Для модуля Клиент файл дистрибутива называется в зависимости от версии ПК «Каспий»:

- Для «Каспий-Север» Kaspy\_Nord\_ins.exe
- Для «Каспий-Юг» Kaspy\_South\_ins.exe
- Для «Каспий-Восток» Kaspy\_East\_ins.exe

### <span id="page-6-2"></span>**2.2 Описание процесса установки**

## **2.2.1 Установка Сервера**

<span id="page-6-3"></span>Для начала процесса установки зайдите в папку с дистрибутивом, запустите «kaspy\_server\_install.exe» – система инициализирует процесс установки с помощью стандартного мастера, на первом шаге Мастер предложит выбрать язык установки и нажать кнопку ОК:

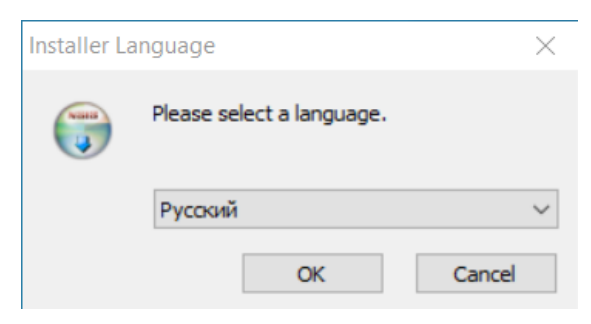

Рисунок 1. Выбор языка установки

На втором шаге Мастер запустит установку и продолжит ее по нажатию кнопки

Далее:

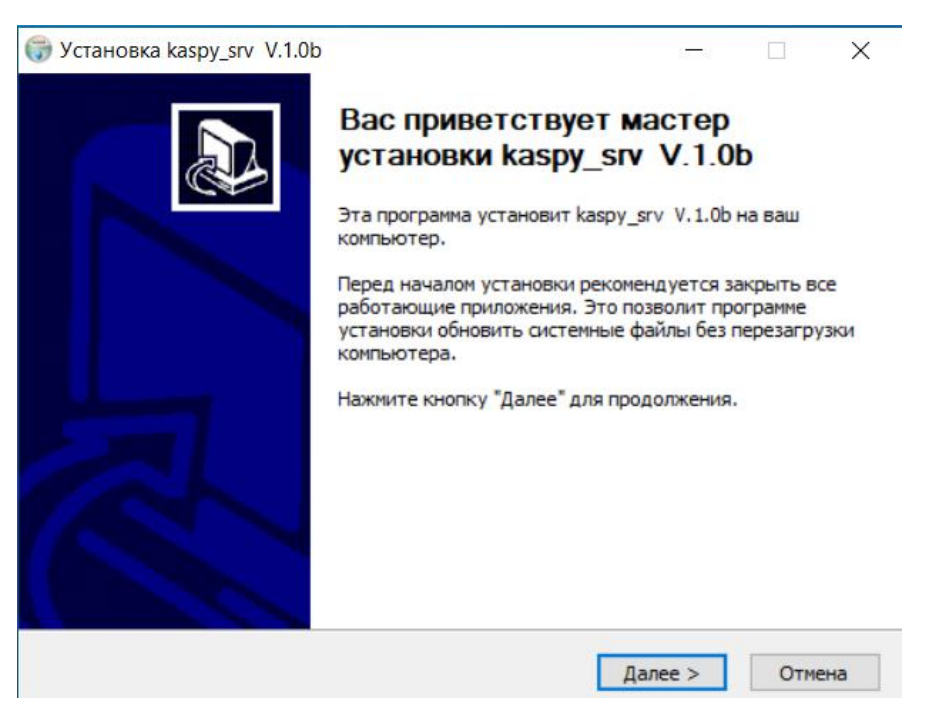

Рисунок 1. Запуск установщика

На следующем шаге Мастер предложит выбрать директорию установки программы и по нажатию кнопки Установить проведет установку программы:

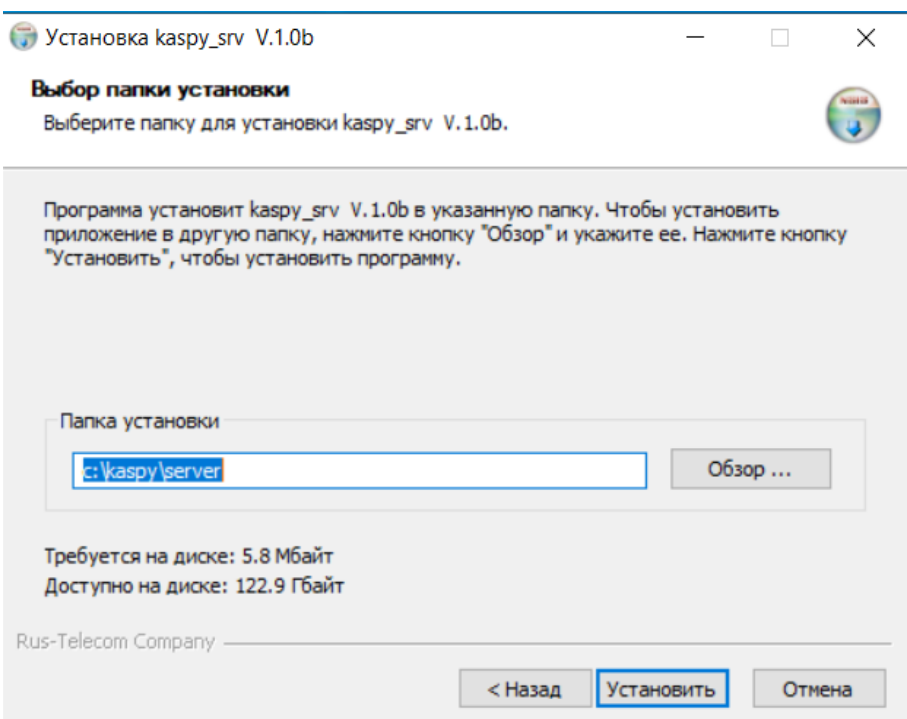

Рисунок 3. Выбор папки назначения

На следующем шаге Мастер отобразит результат установки, возможно детально просмотреть процесс установки, для продолжения нажимаем кнопку Далее:

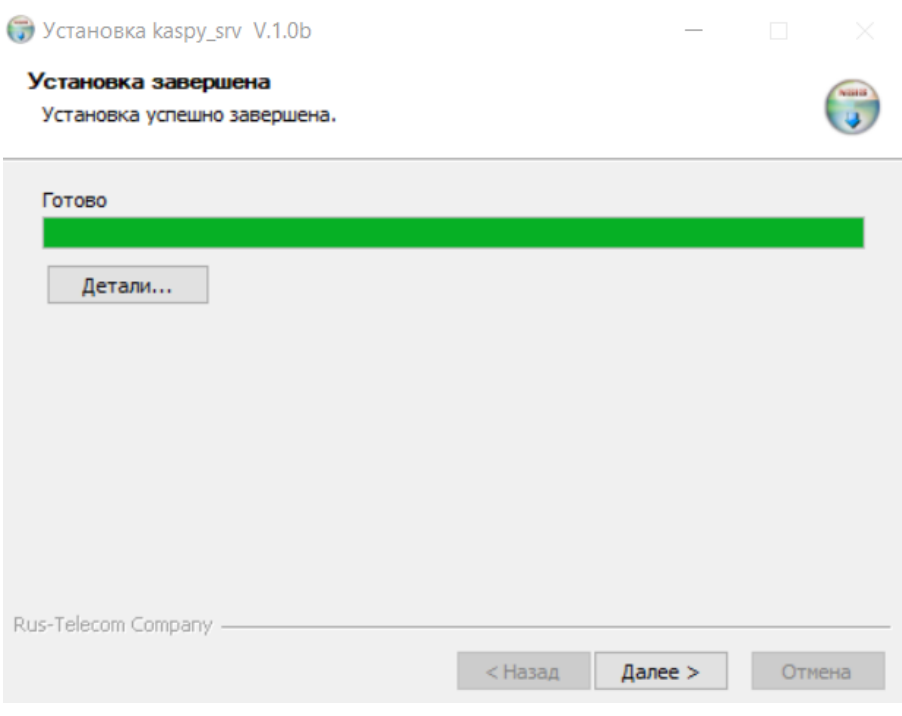

Рисунок 4. Результат установки

На последнем шаге установки программы Мастер предложит закрыть процесс установки по нажатию кнопки Готово:

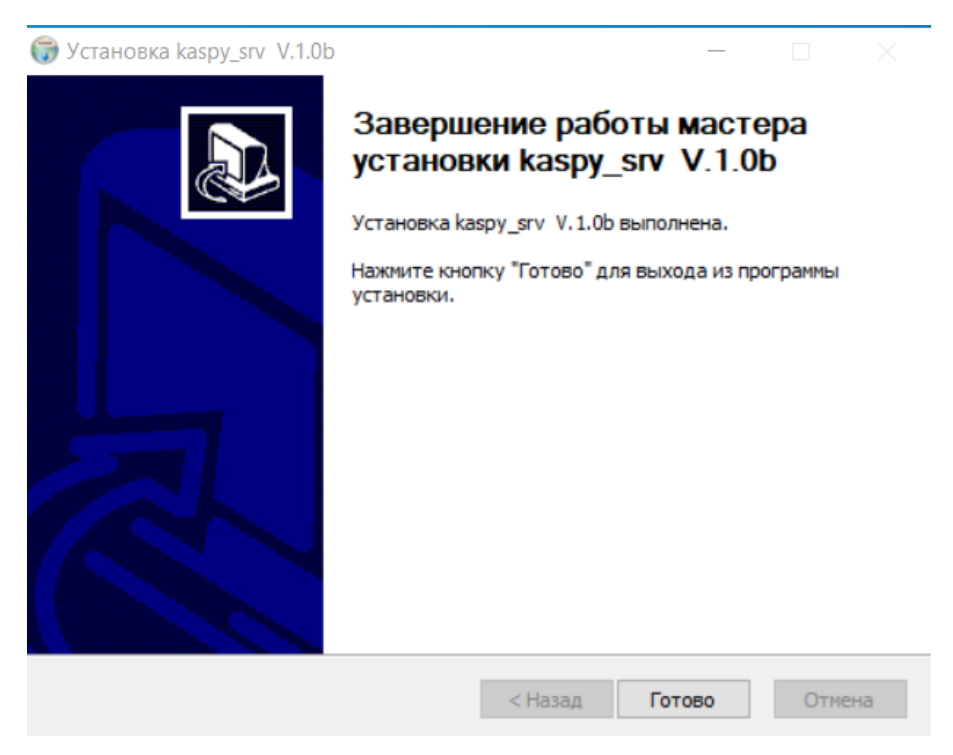

Рисунок 5. Закрыть установку

#### **2.2.2 Установка Клиента**

<span id="page-9-0"></span>Для начала процесса установки зайдите в папку с дистрибутивом, запустите файл, соответствующий Вашей версии ПК «Каспий», – система инициализирует процесс установки с помощью стандартного мастера. На первом шаге Мастер предложит выбрать язык установки<sup>3</sup> и нажать кнопку ОК:

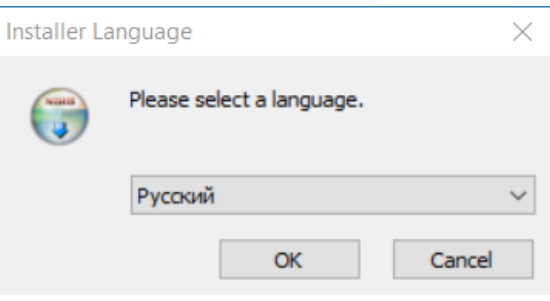

Рисунок 1. Выбор языка установки

На втором шаге Мастер запустит установку и продолжит ее по нажатию кнопки Далее:

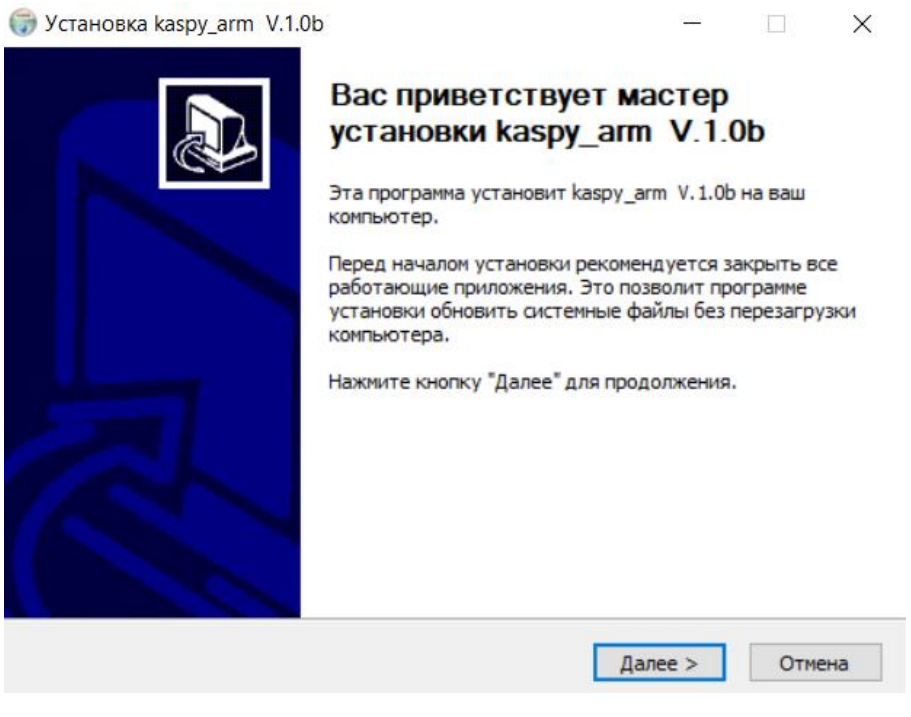

Рисунок 2. Запуск установщика

l

<sup>3</sup> Выбор языка установки присутствует только в дистрибутиве «Каспий-Восток». Для дистрибутивов «Каспий-Сервер» и «Каспий-Юг» выбор языка предопределяется интерфейсом клиента, поэтому мастер установки начнет работу со второго шага инструкции.

На следующем шаге Мастер предложит выбрать директорию установки программы и по нажатию кнопки Установить проведет установку программы:

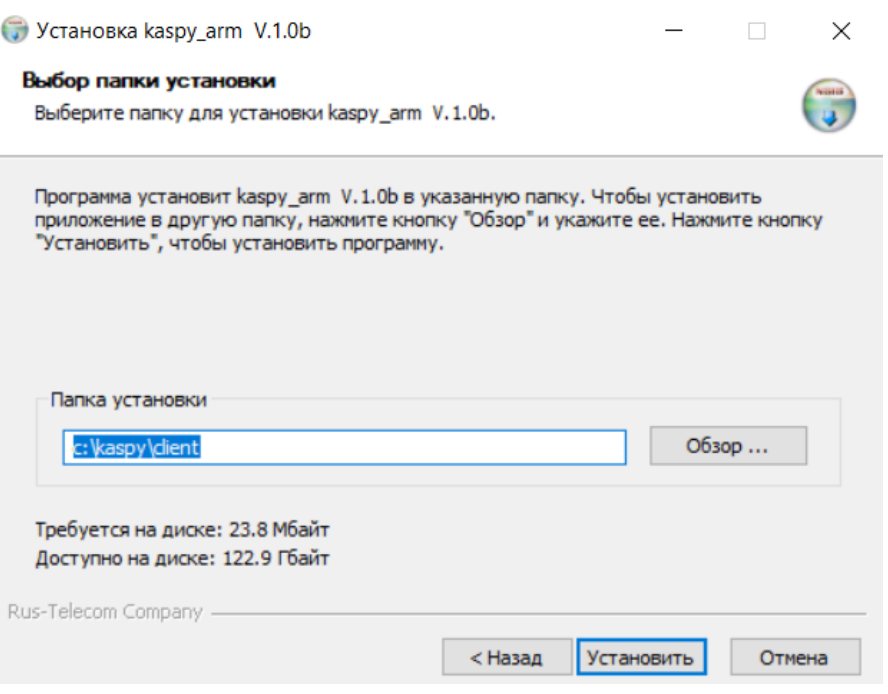

Рисунок 3. Выбор папки назначения

На следующем шаге Мастер отобразит результат установки, возможно детально просмотреть процесс установки. Для продолжения нажимаем кнопку Далее:

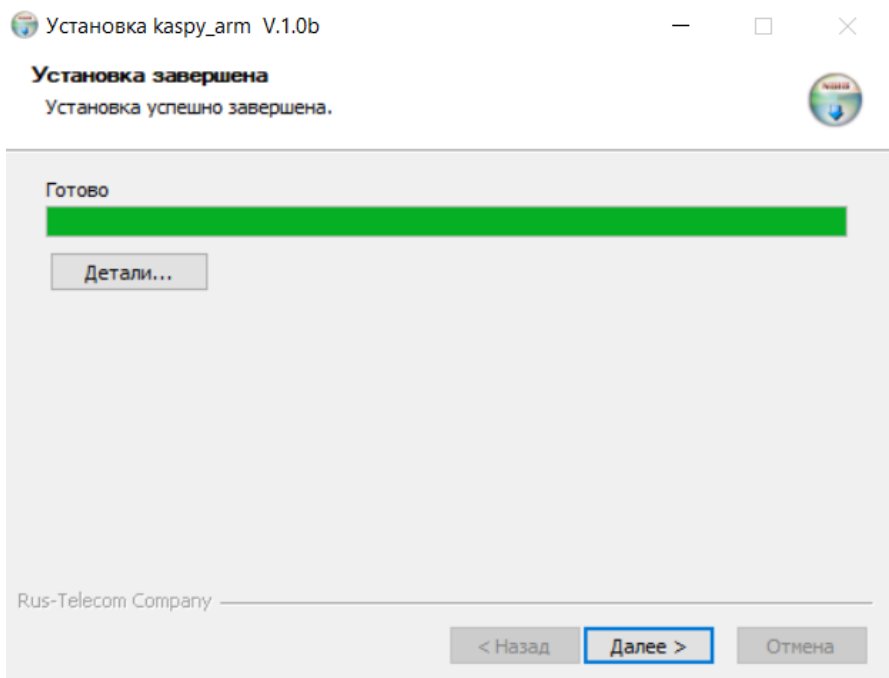

Рисунок 4. Результат установки

На последнем шаге установки программы Мастер предложит закрыть процесс установки по нажатию кнопки Готово:

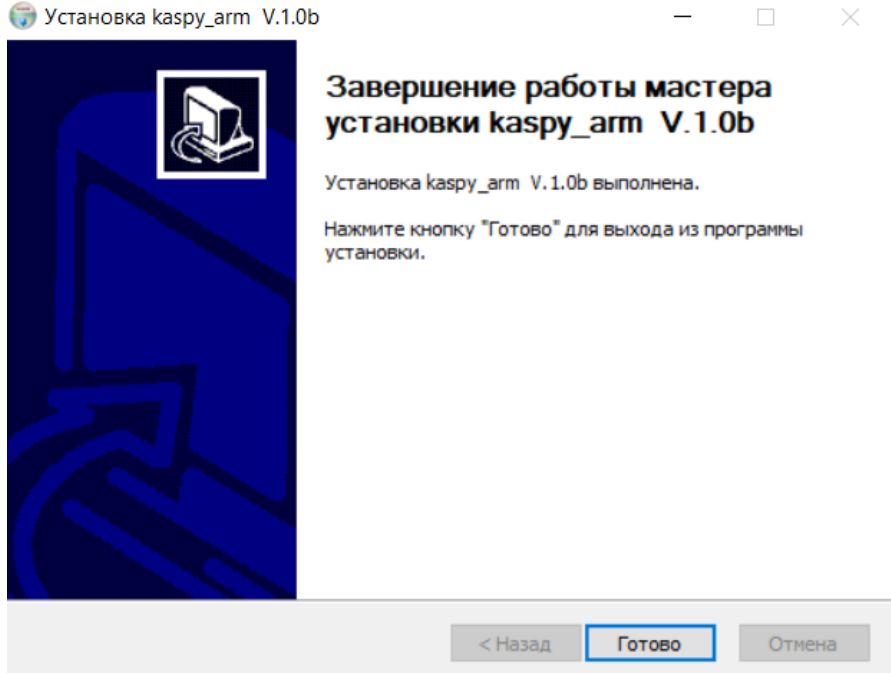

Рисунок 5. Закрыть установку

## **3 Настройка ПК «Каспий»**

## <span id="page-12-1"></span><span id="page-12-0"></span>**3.1 Настройка параметров**

## **3.1.1 Настройка Сервера**

<span id="page-12-2"></span>Настройка серверного модуля осуществляется через файл конфигурации kaspy\_srv.json, расположенный в корневом каталоге программного модуля. Все пути к каталогам в файле конфигурации указываются относительно корневого каталога программного модуля.

Пример файла kaspy\_srv.json:

```
{
   "type": "server",
   "configs": [
\{ \{ \} "name": "configuration_name1",
       "path": "configuration_name1_path",
      "file": "config.json",
       "active": true
    },
    {
      "name": "configuration_name2",
 "path": "configuration_name2_path",
 "file": "config.json",
 "active": false
    }
   ],
   "imagespath": "images",
  //############################################
   //## interface and port for listen
   "server": {
    "interface": "",
    "listen": 51032
  },
  "log": {
    //############################################
    //## amount of days for log-files keeping
    // ## 0 - infinitely
    "keepdays": 30,
    //#######################################################################
    //## debug info level
   1/## 0 - none
   //## 1 - common
    //## 2 - events
    //## 4 - data buffers
    //## 8 - database queue
    //## 16 - network packets
    //## 32 - primary processing
    //## 64 - secondary processing
    //## 128 - reserved
    //## 256 - errors
    //## 65535 - all info
    "level": "0xFFFF"
  },
   "devices": [
     {
        "name": "globus_1",
        "model": "globus",
```
 "type": "radar", "role": "server", "host": "127.0.0.1", "port": 1077, "autostart": true, "node\_id": 2001, "timeout": 3000, "coords": { "longitude": 36.245359, "latitude": 55.020274 }, "range": 6000 }, { "name": "globus\_2", "model": "globus", "type": "radar", "role": "server", "host": "127.0.0.1", "port": 1097, "autostart": true, "node\_id": 2001, "timeout": 3000, "coords": { "longitude": 36.245039, "latitude": 55.021638 }, "range": 6000 }, { "name": "faset\_1", "model": "faset", "type": "radar" "role": "server", "host": "127.0.0.1", "port": 1087, "autostart": true, "node\_id": 2001, "timeout": 3000, "coords": { "longitude": 36.245039, "latitude": 55.021638 }, "range": 6000 }, { "name": "jammer\_1", "model": "jammer", "type": "jammer", "role": "modbus\_server", "host": "192.168.1.200", "port": 502, "modbus\_address": 34, "suppression time": 30, "autostart": true, "timeout": 1000, "start\_address": 1, "band\_set": [ { "num": 0, "low": 340, "high": 450}, { "num": 1, "low" 860, "high": 6400}, { "num": 2, "low": 1000, "high": 1400}, { "num": 3, "low": 1600, "high": 2000}, { "num": 4, "low": 2200, "high": 2400}, { "num": 5, "low": 2400, "high": 5500},

 { "num": 6, "low": 2400, "high": 2600}, { "num": 7, "low": 2700, "high": 2800},

{ "num": 8, "low": 2800, "high": 2900},

```
 { "num": 9, "low": 3000, "high": 3500},
 { "num": 10, "low": 3500, "high": 4000},
 { "num": 11, "low": 4000, "high": 4500}
 ],
 "coords": {
 "longitude": 36.245359,
 "latitude": 55.020274
 },
 "range": 5000
     },
     {
 "name": "drum_1",
 "model": "drum",
 "type": "rf_detector",
 "role": "client",
 "iface": "",
      "listen": 11024,
      "maxConnections": 10,
      "autostart": true,
      "timeout": 3000,
      "coords": {
        "longitude": 36.245359,
        "latitude": 55.020274
      },
      "range": 6000
     },
  ]
}
```
Параметры файла конфигурации kaspy\_srv.json:

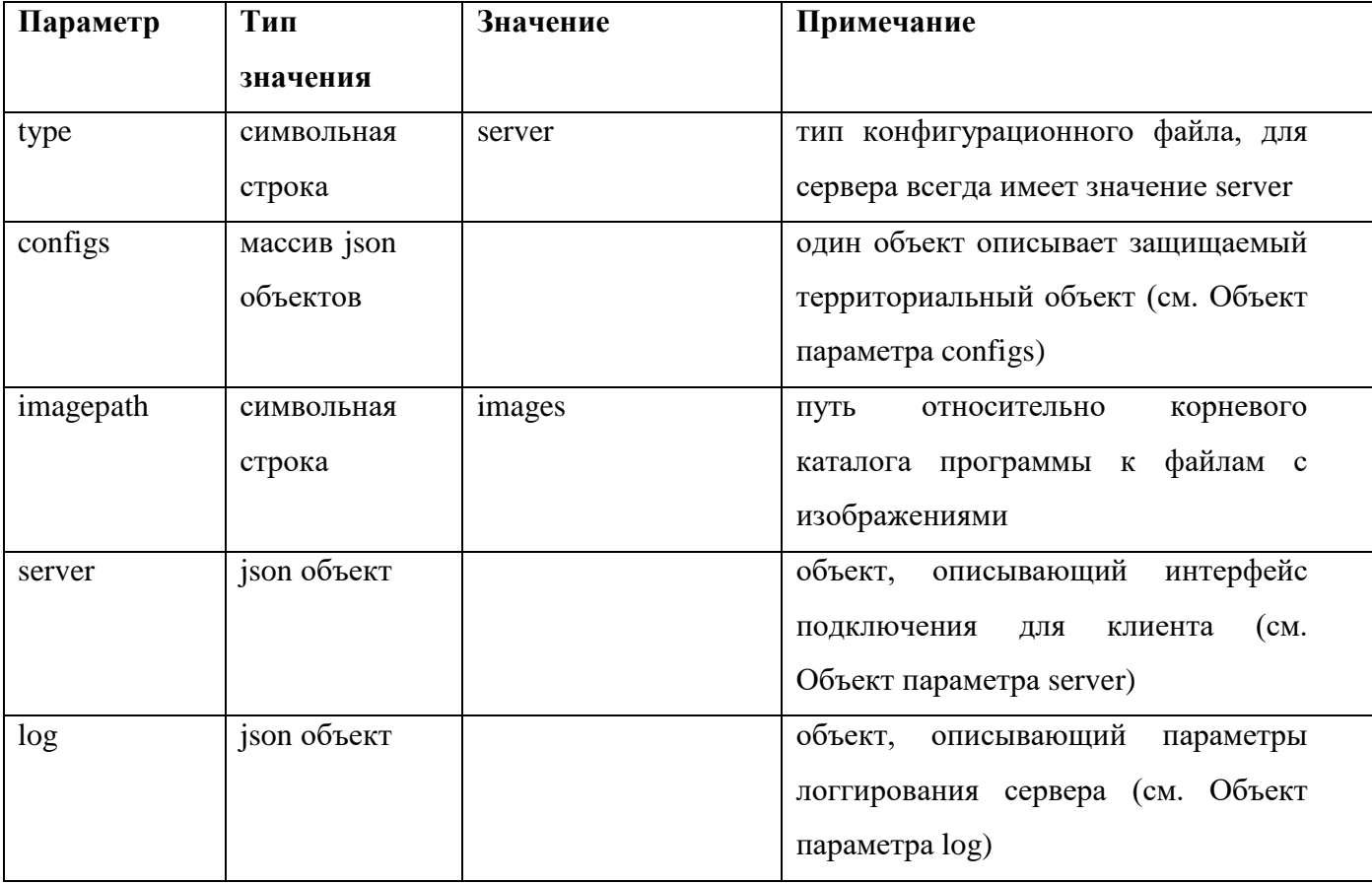

15

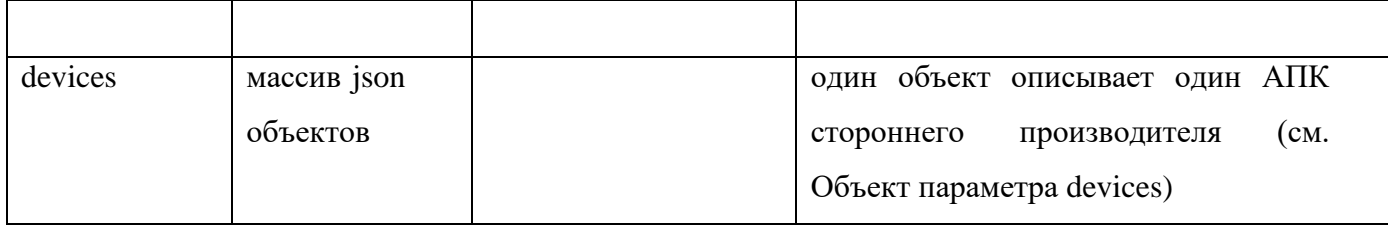

# Объект параметра configs

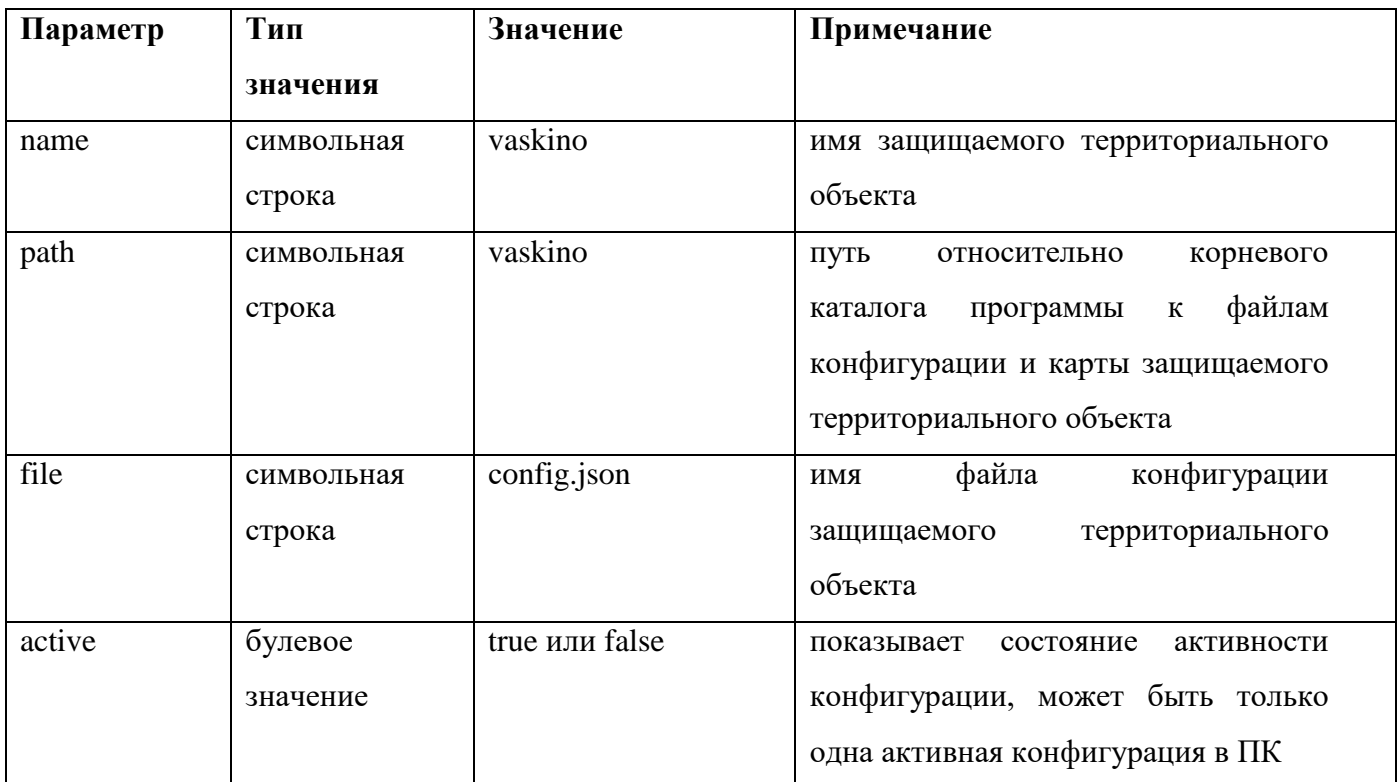

# Объект параметра server

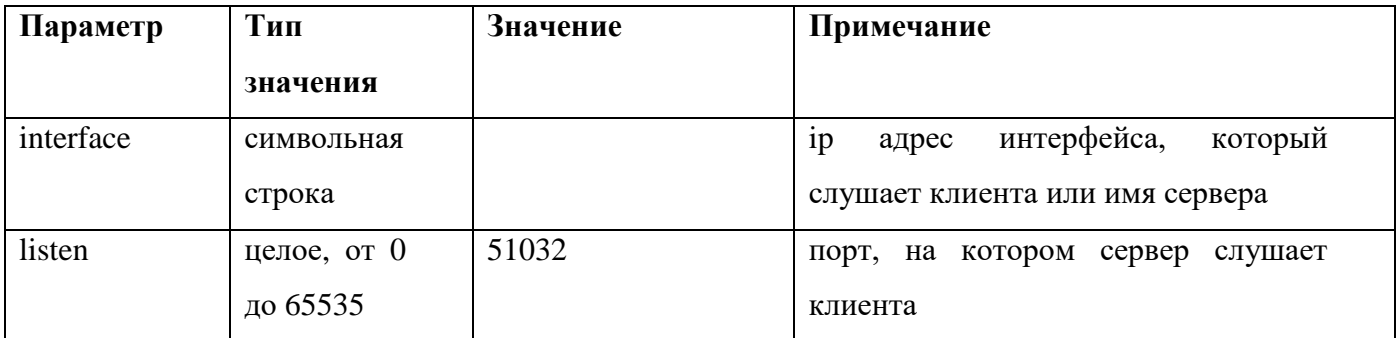

Объект параметра log

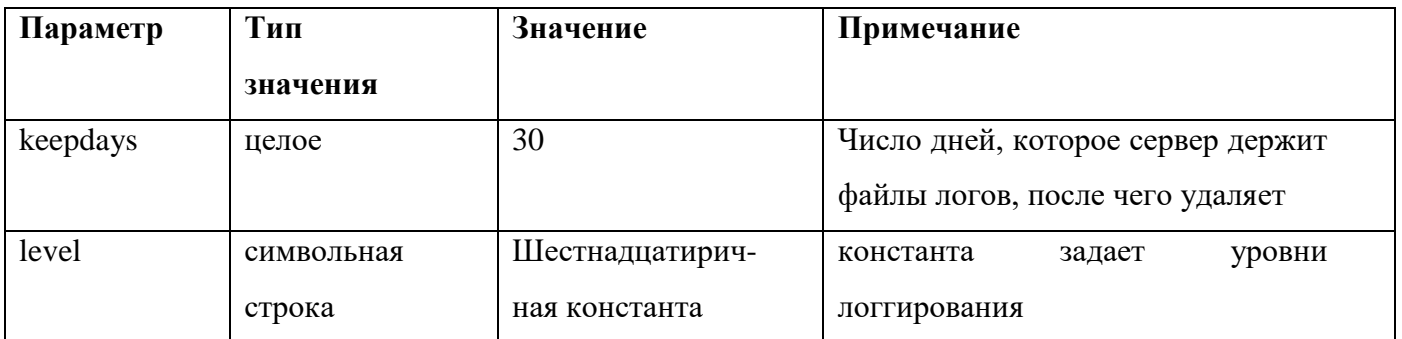

## Объект параметра devices

Это массив внешних подключаемых к серверу АПК, как первого, так и второго типа. Перечисленные ниже в таблице параметры описывают одно устройство (один АПК). Параметры name, model, type, role являются независимыми и обязательными для подключаемого устройства. Все остальные параметры зависят от самого устройства, и используются по мере необходимости при настройке подключения устройства к системе.

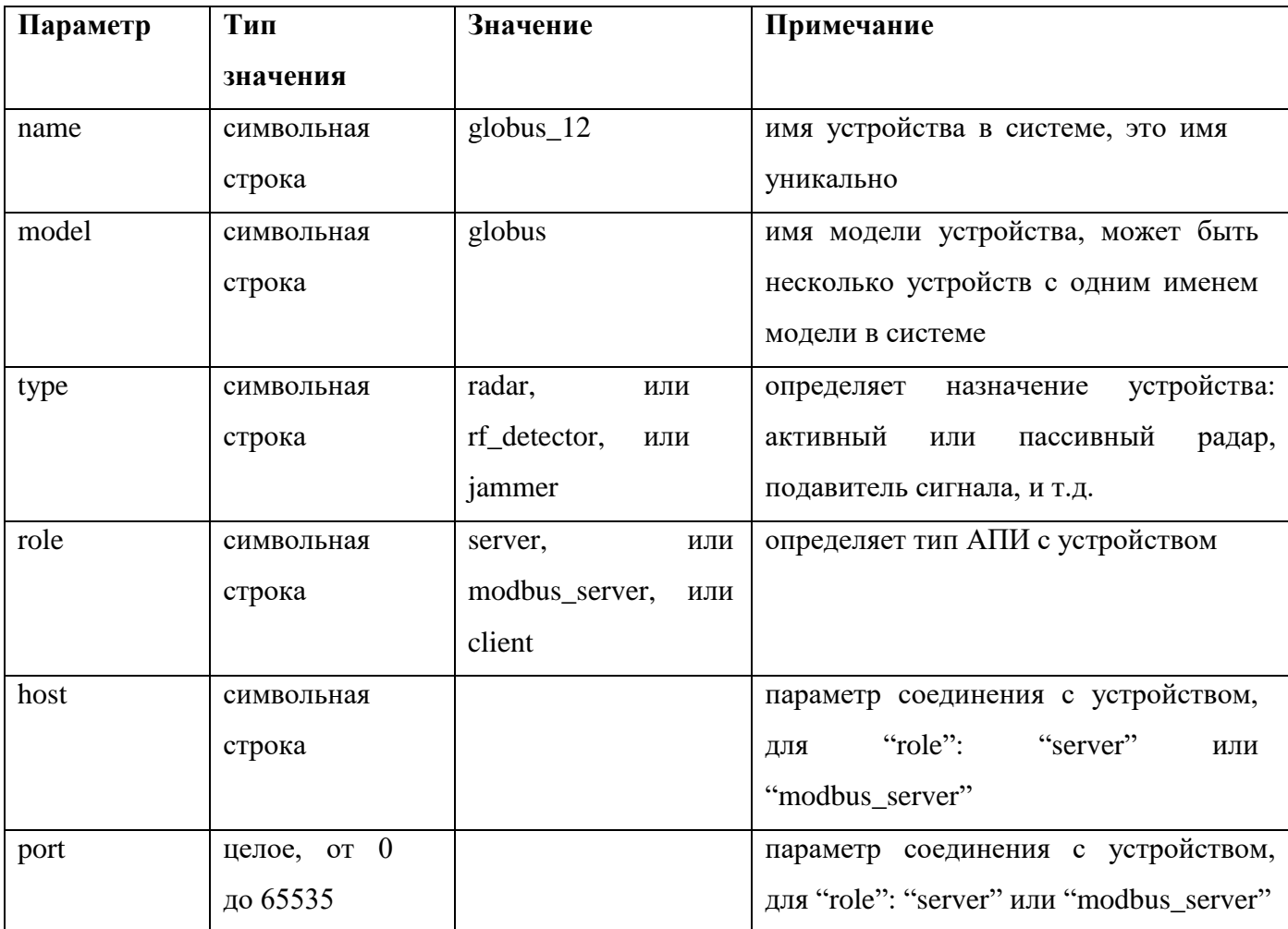

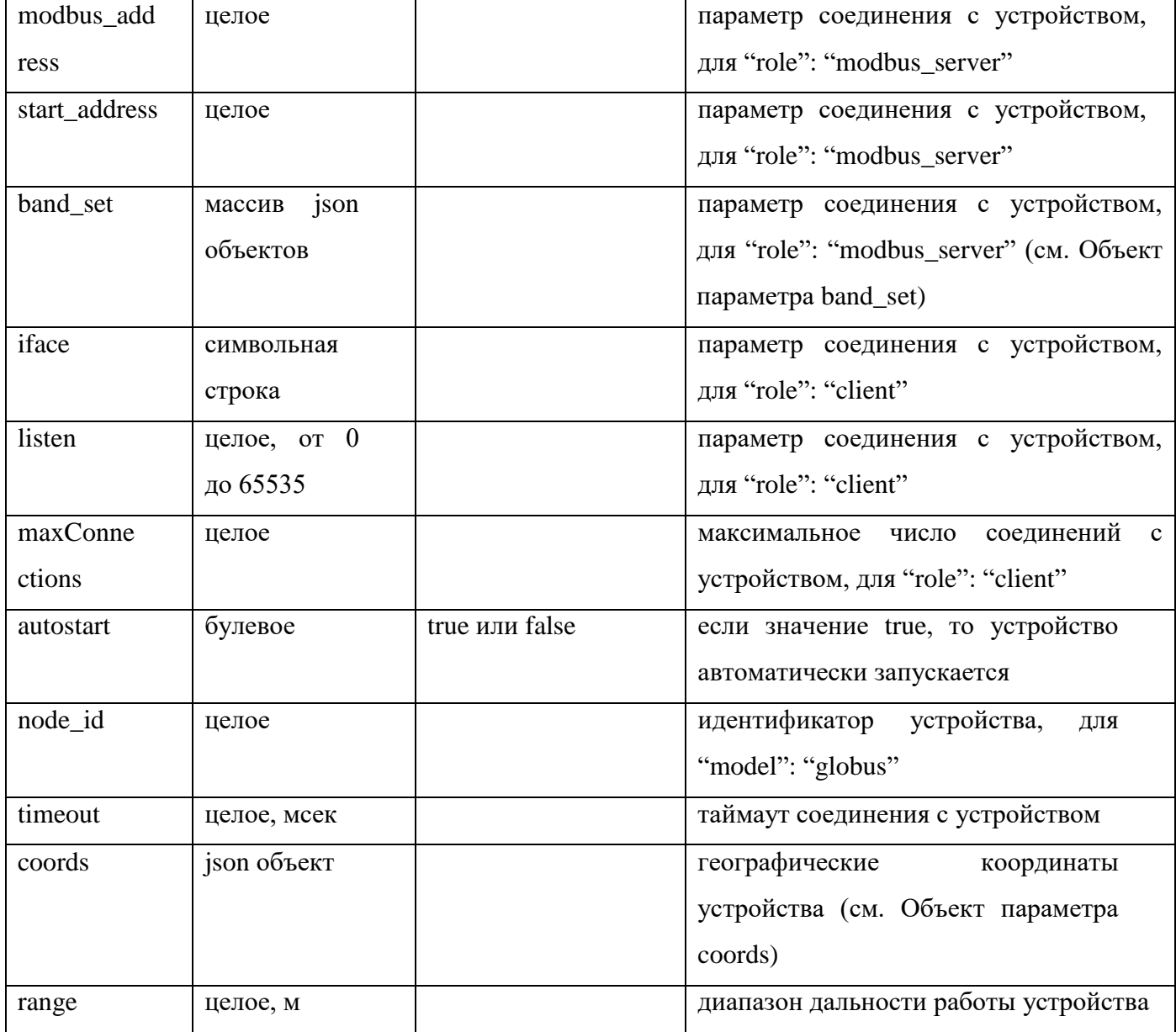

## Объект параметра band\_set

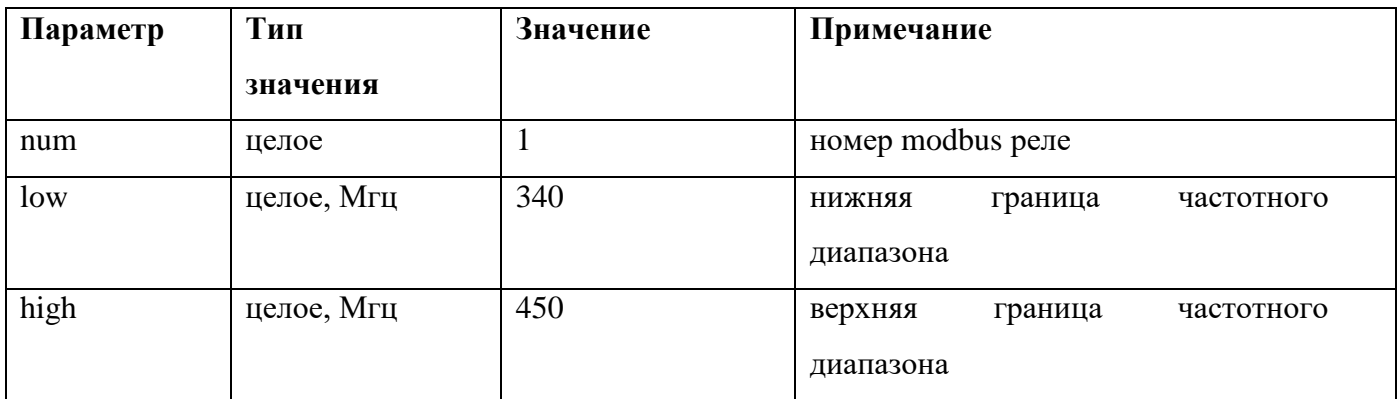

## Объект параметра coords

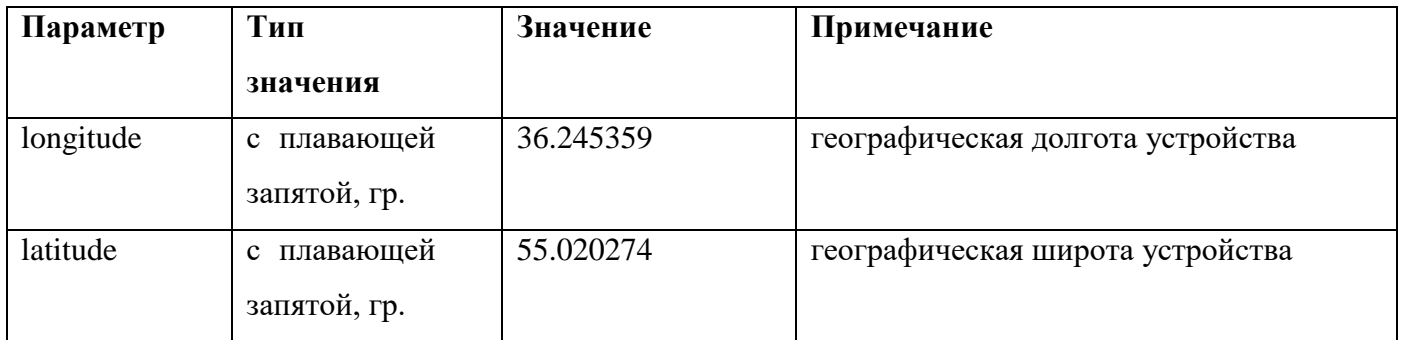

## **3.1.2 Настройка Клиента**

<span id="page-19-0"></span>Настройка серверного модуля осуществляется через файл конфигурации kaspy\_arm.json, расположенный в корневом каталоге программного модуля. Все пути к каталогам в файле конфигурации указываются относительно корневого каталога программного модуля.

Пример файла kaspy\_arm.json:

```
{
  "type": "client",
  "kaspy_server": {
    "port": 51032,
    "connect_to": 1000,
 "read_to": 1000,
 "pollrate": 2000,
 "phrase": "phrase for connect"
 },
 "language": "en_US",
 "path": "config",
 "name": "configuration_name"
}
```
Параметры файла конфигурации kaspy\_arm.json:

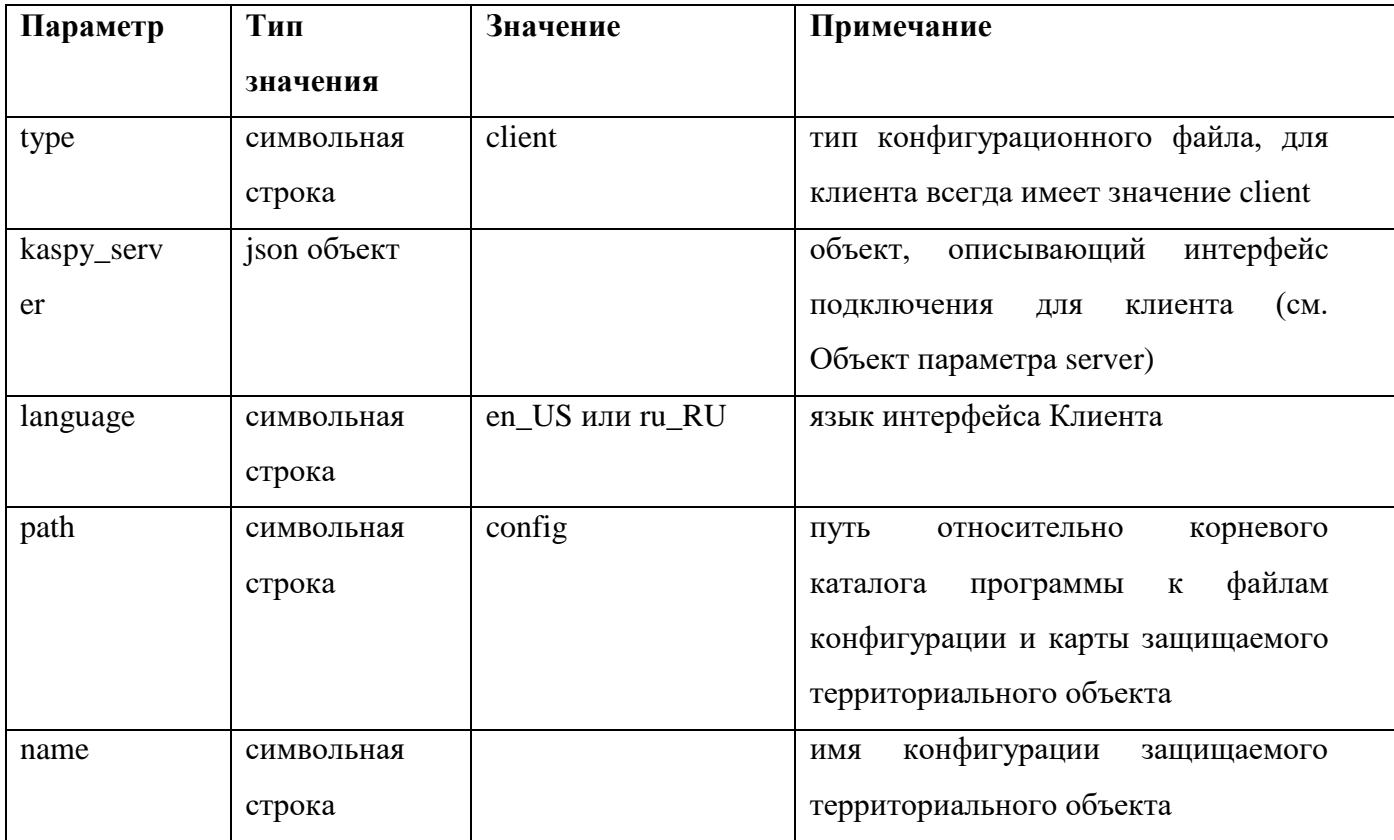

## Объект параметра server

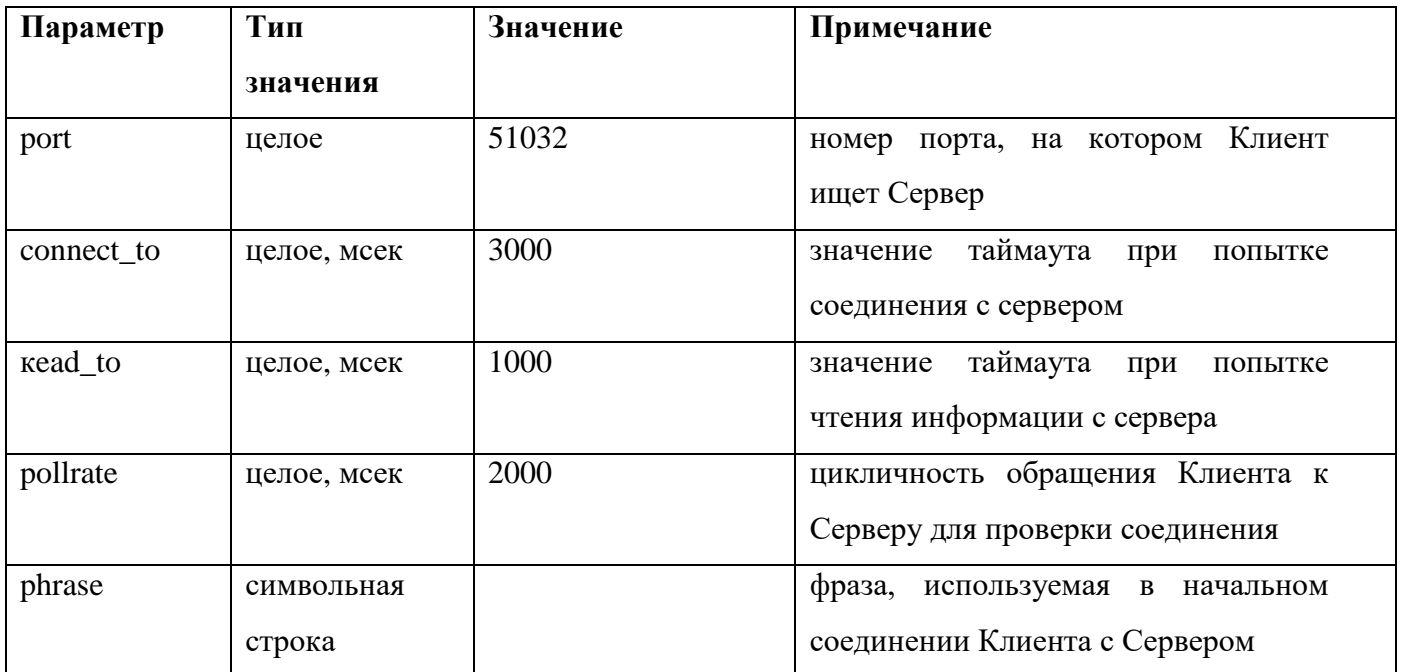

## **4 Запуск ПК «Каспий»**

#### <span id="page-21-0"></span>**4.1 Предварительные запросы к запуску**

<span id="page-21-1"></span>Если в конфигурационном файле клиента в секции **kaspy\_server** параметр **server** (ip адрес сервера) не пустой, то клиент будет искать сервер при помощи broadcasting запроса. Это накладывает ограничения на способы подключения сервера и клиентов в сети. Для уверенного соединения необходимо, чтобы сервер и клиенты подключались к одной сети класса С.

Если вышеописанная ситуация невозможна, сервер и клиенты находятся в разных сетях, но маршрутизация между сетями настроена, то в этом случае необходимо в параметре **server** секции **kaspy\_server** указать ip адрес сервера.

### **4.2 Запуск сервера**

<span id="page-21-2"></span>Из каталога, в который было установлено серверное ПО, необходимо запустить исполняемый файл kaspy\_srv.exe.

После запуска появится консольное окно с сообщением:

For finishing press Ctrl-C…

Это означает, что сервер запущен и ожидает нажатия комбинации клавиш Ctrl и C для завершения работы.

#### **4.3 Запуск клиента**

<span id="page-21-3"></span>Из каталога, в который было установлено клиентское ПО, необходимо запустить исполняемый файл kaspy\_arm.exe.

Если сервер недоступен по какой-либо причине, то после запуска появится окно клиента с сообщением в панели статуса задачи, что сервер не найден, идет поиск (Рис.1), индикатор связи с сервером в правом углу будет красного цвета.

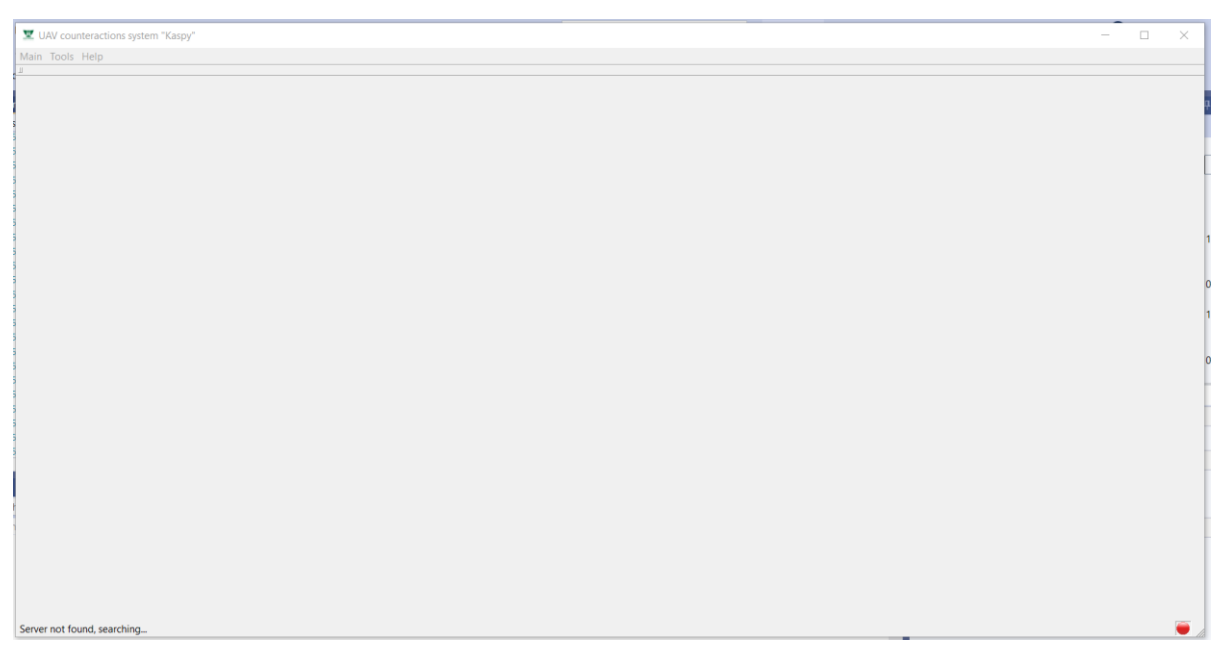

Рис.1 Сервер не найден, идет поиск…

Если клиент запущен первый раз или произошла замена конфигурации на сервере, то после запуска появится окно клиента с сообщением в панели статуса задачи, что файл конфигурации загружается, также появится индикатор выполнения загрузки в правом нижнем углу (Рис.2), индикатор связи с сервером в правом углу будет зеленого цвета.

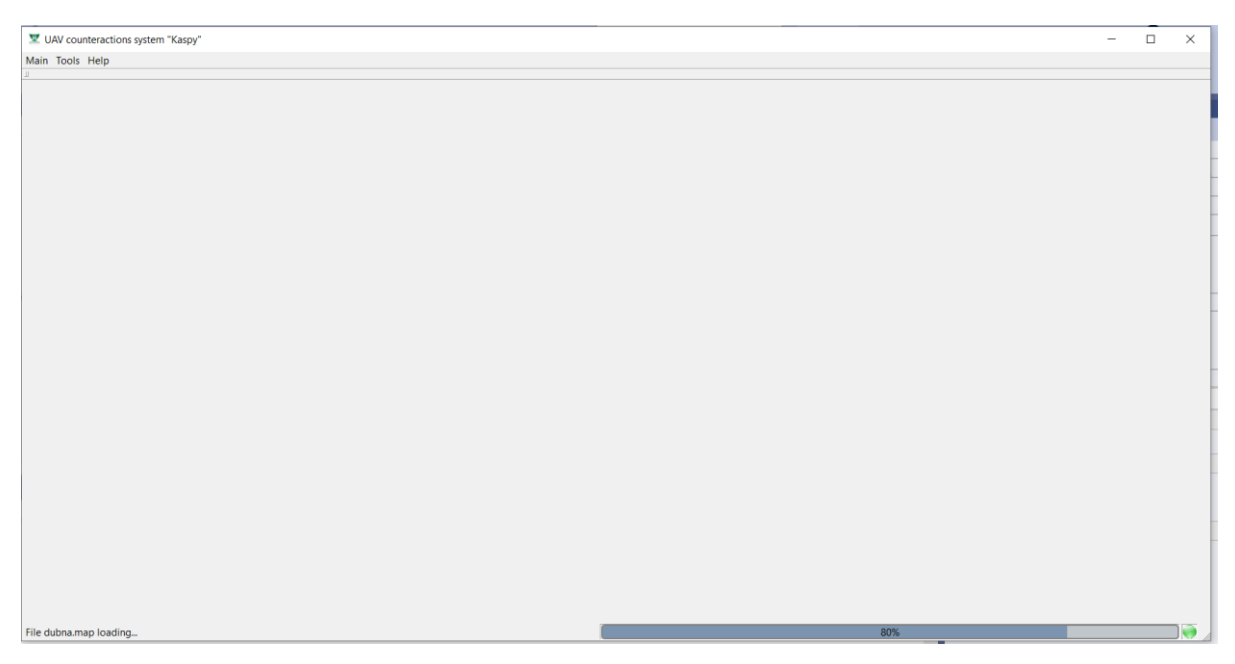

Рис.2 Загрузка конфигурационных файлов

Если клиент запущен уже с загруженной конфигурацией, то после запуска появится окно клиента (Рис.3), индикатор связи с сервером в правом углу будет

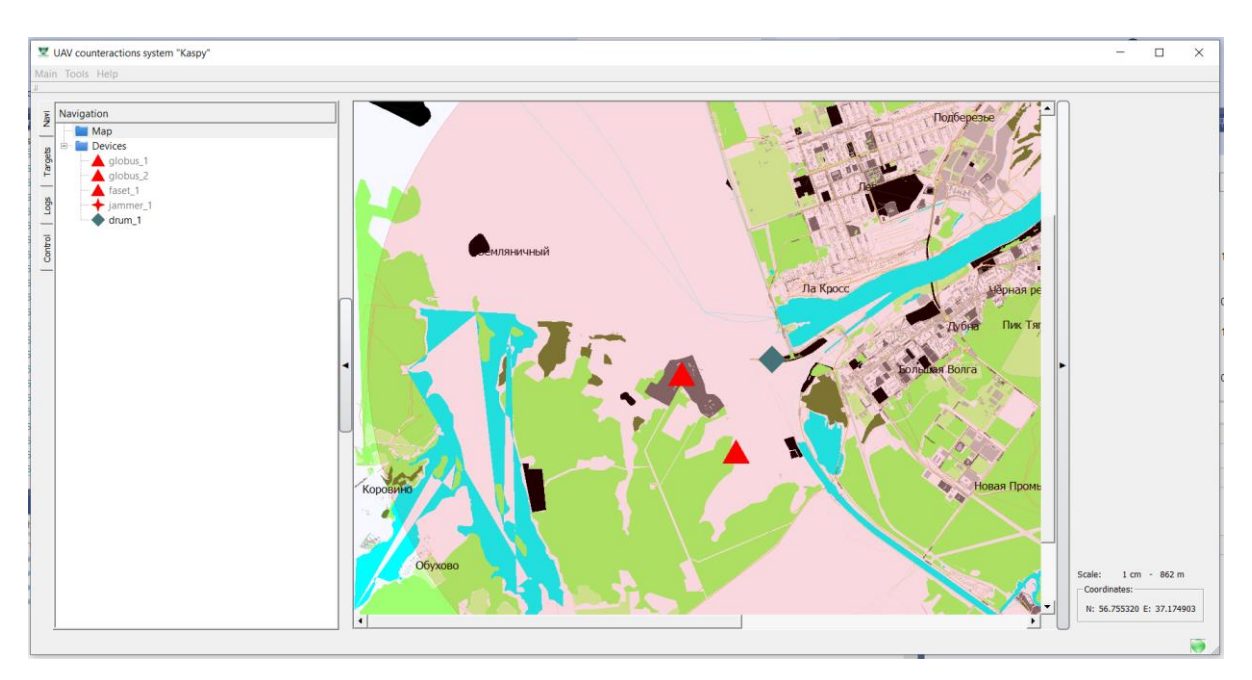

Рис.3 Окно клиента с загруженной конфигурацией

Дальнейшая работа с клиентом описана в руководстве пользователя.

### **5 Администрирование**

Для работы ПК «Каспий» должен быть назначен администратор объекта.

<span id="page-24-0"></span>Администратор несет полную ответственность за выполнение требований по обеспечению безопасности информации на объекте и обязан:

 устанавливать персональную ответственность должностных лиц объекта за эксплуатацию конкретного программного обеспечения;

 планировать совместно с администратором безопасности информации мероприятия по вопросам обеспечения безопасности информации от НСД на объекте;

 организовывать антивирусную защиту информации, обрабатываемой на объекте;

 обеспечивать установленный порядок хранения средств программного и информационного обеспечения на объекте.

Ежедневными операциями для администратора системы являются:

 просмотр регистрационных файлов на предмет обнаружения ранних признаков неисправностей;

 контроль за наличием системных ресурсов (например, наличием свободного дискового пространства) и контроль за состоянием ЛВС.

<span id="page-24-1"></span>Задача администратора – диагностировать сбои в системе и при необходимости принимать меры по их устранению.

### **5.1 Восстановление целостности программного обеспечения**

Для восстановления целостности программного обеспечения необходимо переустановить ПК «Каспий» (см. пункт [2\)](#page-6-0).

#### **5.2 Выполнение резервного копирования и восстановления.**

<span id="page-24-2"></span>Так как ПК «Каспий» представляет собой программный комплекс, не имеющий изменяемых данных (нет обращений к системе управления базами данных и др.), в качестве резервного копирования достаточным является создание образа системы после установки сервиса и его обновления любыми доступными средствами.

В случае повреждения аппаратных средств и (или) программных средств, требующих переустановку операционной системы, для быстрого восстановления работоспособности необходимо использовать образ, созданный после установки сервиса проверки.

Для восстановления самого ПК «Каспий» достаточно провести его переустановку (см. пункт [2\)](#page-6-0).